ALRO IT GmbH

# Handbuch MS Teams Aktivität

Nachrichten an MS Teams schicken für WMS 2020

**ALRO IT GmbH Max-Josefs-Platz 24 D-83022 Rosenheim**

Version: 1.0 Stand: 09.06.2020

Inna Hendrich 9.6.2020

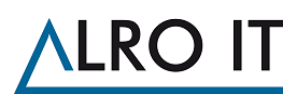

# 1 Inhaltsverzeichnis

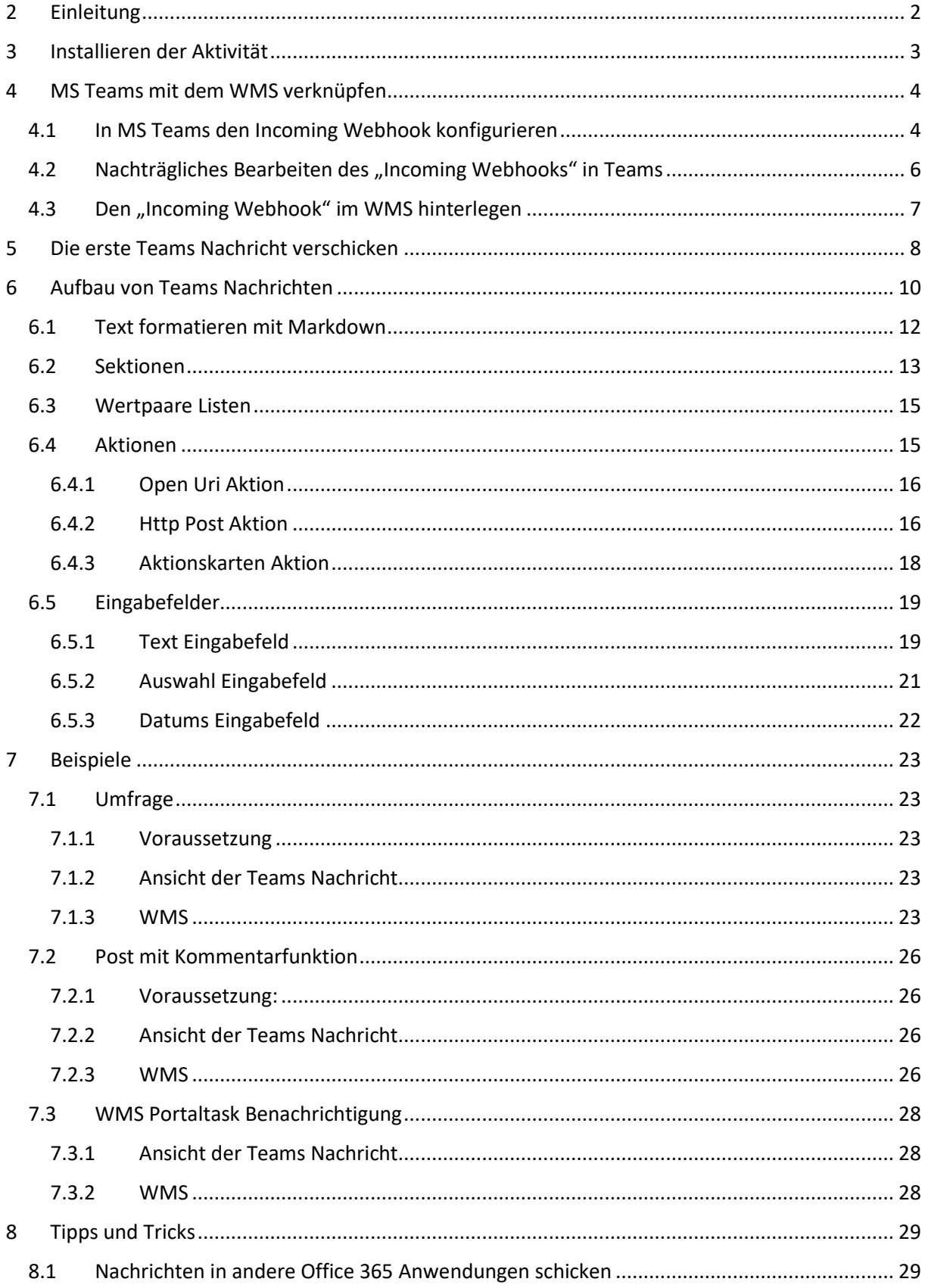

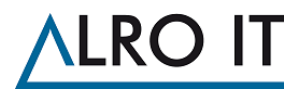

# <span id="page-2-0"></span>2 Einleitung

Vielen Dank dass sie sich für unsere Aktivität entschieden haben, um Nachrichten an MS Teams zu verschicken!

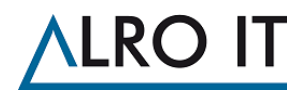

## <span id="page-3-0"></span>3 Installieren der Aktivität

Schließen Sie das WMS – Workflow Studio und beenden sie den Dienst über die WMS - Management Console.

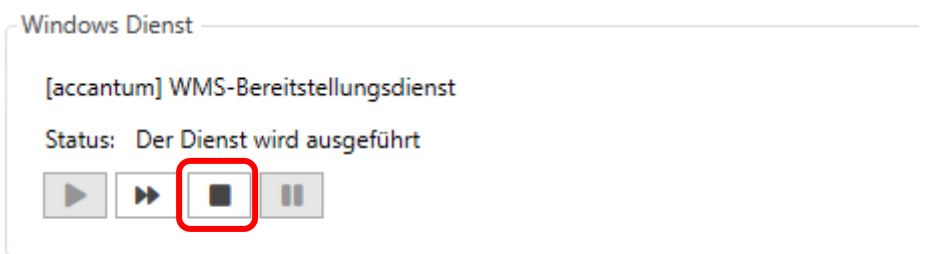

Kopieren Sie den Inhalt der Zip-Datei in das Verzeichnis: "C:\ProgramData\ACCANTUM\WmsActivities"

Starten Sie den Dienst über die WMS-Management Console neu.

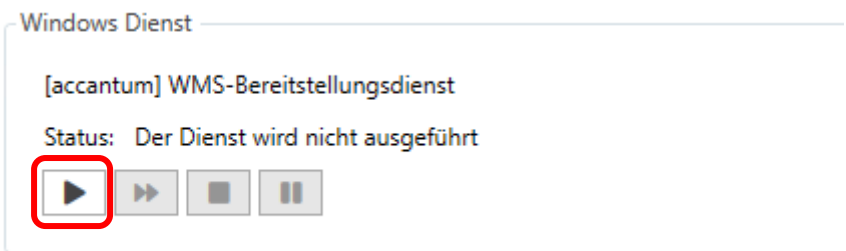

Öffnen Sie im WMS-Workfow Studio die Mandantenverwaltung und spielen Sie die neue Lizenz ein.

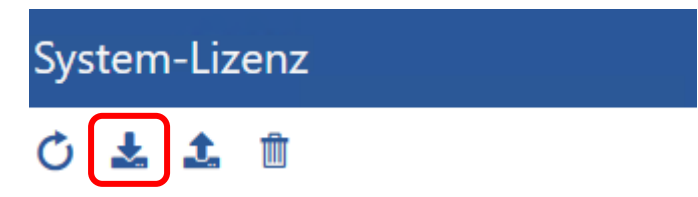

Sie können überprüfen, ob die Lizenzen erfolgreich importiert wurden, indem Sie unten zu den Aktivitäten scrollen. Wird dort ein grüner Haken angezeigt, ist die Lizenz erfolgreich eingespielt. Die Lizenz erhalten Sie von der Accantum GmbH.

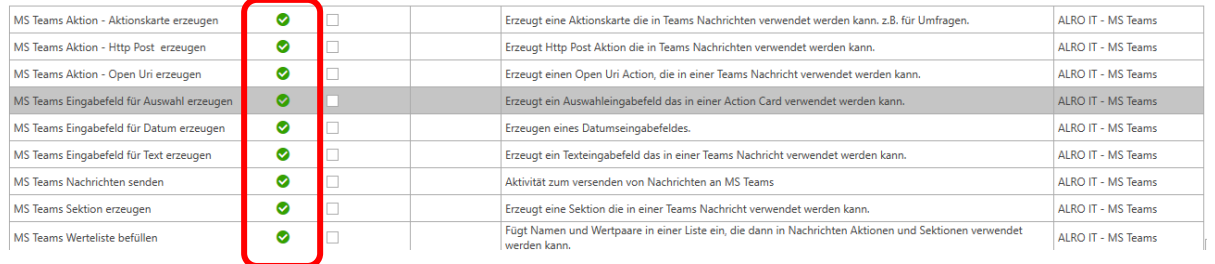

Wechseln Sie dann zu den einzelnen Mandanten und aktivieren die neuen Aktivitäten.

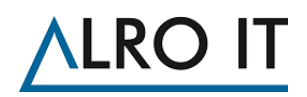

# <span id="page-4-0"></span>4 MS Teams mit dem WMS verknüpfen

Um an Teams eine Nachricht senden zu können muss pro Kanal, den sie anschreiben möchten, ein Incoming Webhook konfiguriert werden. Dieser kann entweder pro Mandant global für alle Aktivitäten hinterlegt werden oder pro Aktivität. Im Folgenden wird die Konfiguration exemplarisch an einer Globalen Konfiguration durchgeführt.

#### <span id="page-4-1"></span>4.1 In MS Teams den Incoming Webhook konfigurieren

Gehen Sie in Teams auf die drei Punkte hinter dem Kanalnamen, in dem die Nachrichten gepostet werden sollen und wählen sie "Connectors" aus

HINWEIS: Sollten Sie keine "Connectors" sehen, haben sie nicht die entsprechenden Berechtigungen im Team. Hierzu kann der Teambesitzer Ihnen die Berechtigung im Team geben.

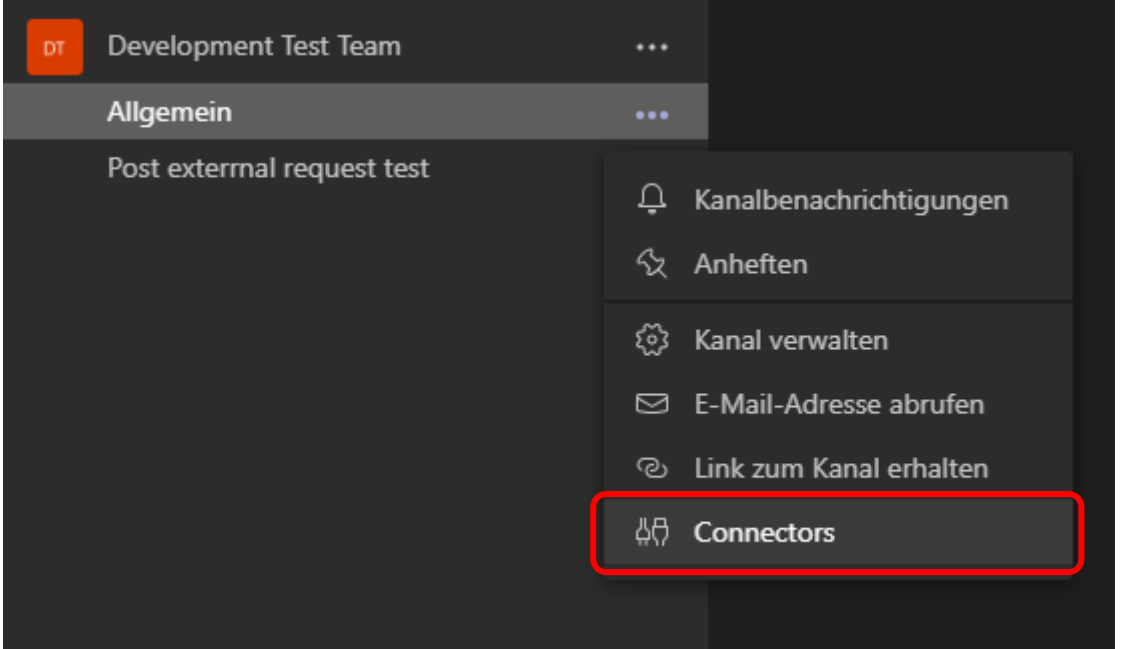

Suchen Sie in der Liste den "Incoming Webhook". Sollte dieser nicht sofort sichtbar sein, können Sie oben links in dem Suchfeld nach "Incoming Webhook" suchen. Klicken sie dann auf "Incoming Webhook" => "Konfigurieren".

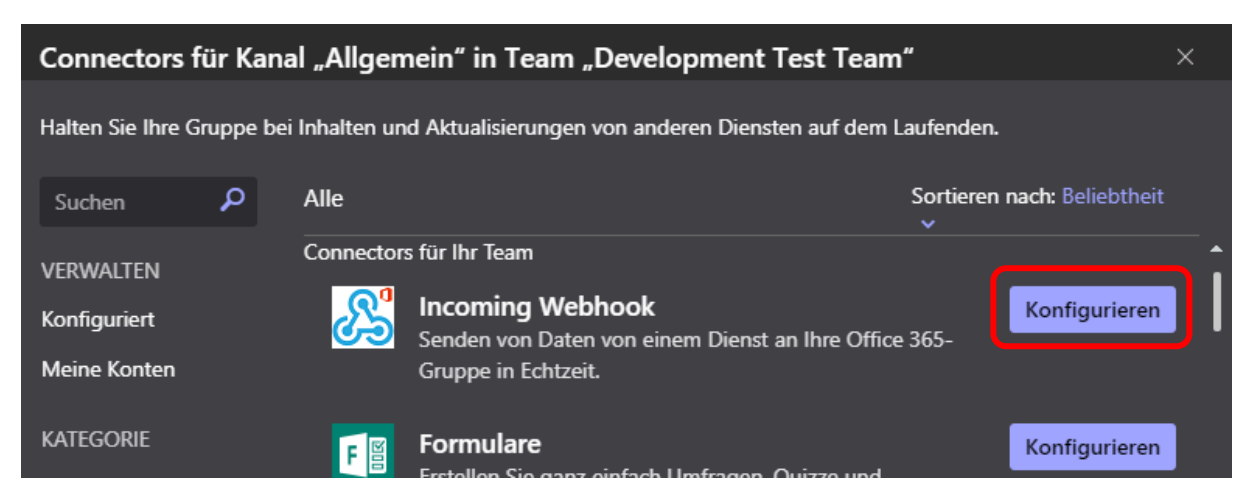

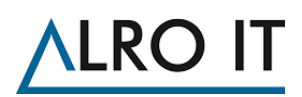

Vergeben Sie einen Namen für den Webhook, dieser wird in MS Teams über den Nachrichten angezeigt. Sie können auch ein eigenes Icon verwenden. Klicken Sie dann auf "Erstellen".

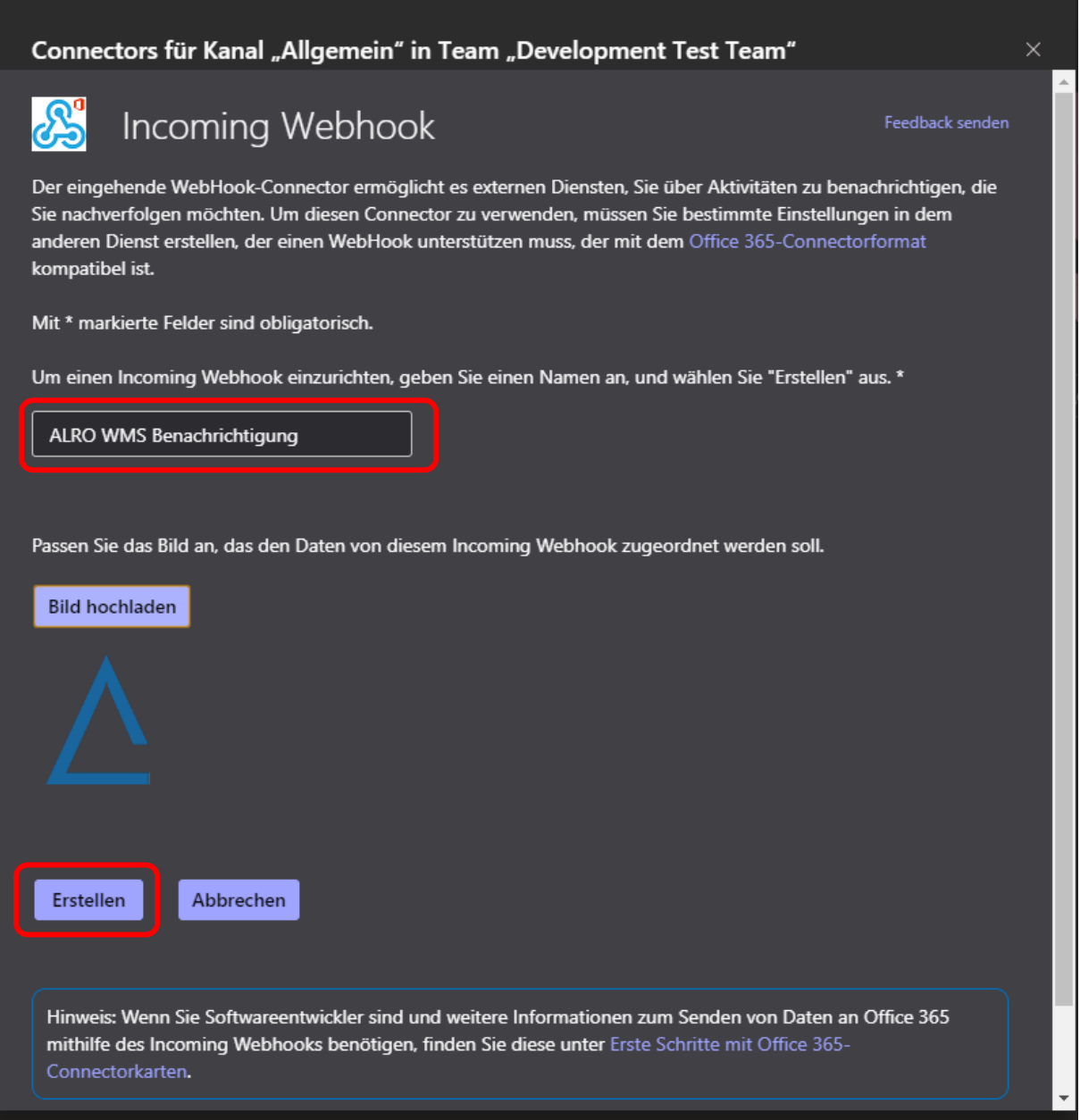

Es erscheint dann unten ein Feld mit einem Link, kopieren Sie sich diesen heraus. Dieser wird für die WMS Konfiguration benötigt. Schließen sie die Konfiguration ab indem sie auf "Fertig" klicken.

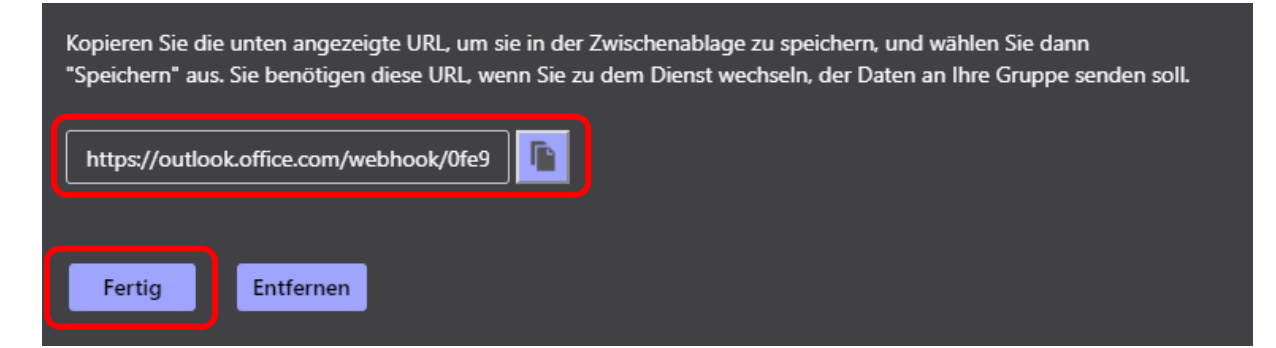

# LR(

### <span id="page-6-0"></span>4.2 Nachträgliches Bearbeiten des "Incoming Webhooks" in Teams

Möchten sie nachträglich Änderungen an der Konfiguration des "Incoming Webhooks" vornehmen oder die URL erneut kopieren: Klicken sie hinter dem Kanal, in dem der Connector konfiguriert wurde auf die drei Punkte und dann auf Connectors.

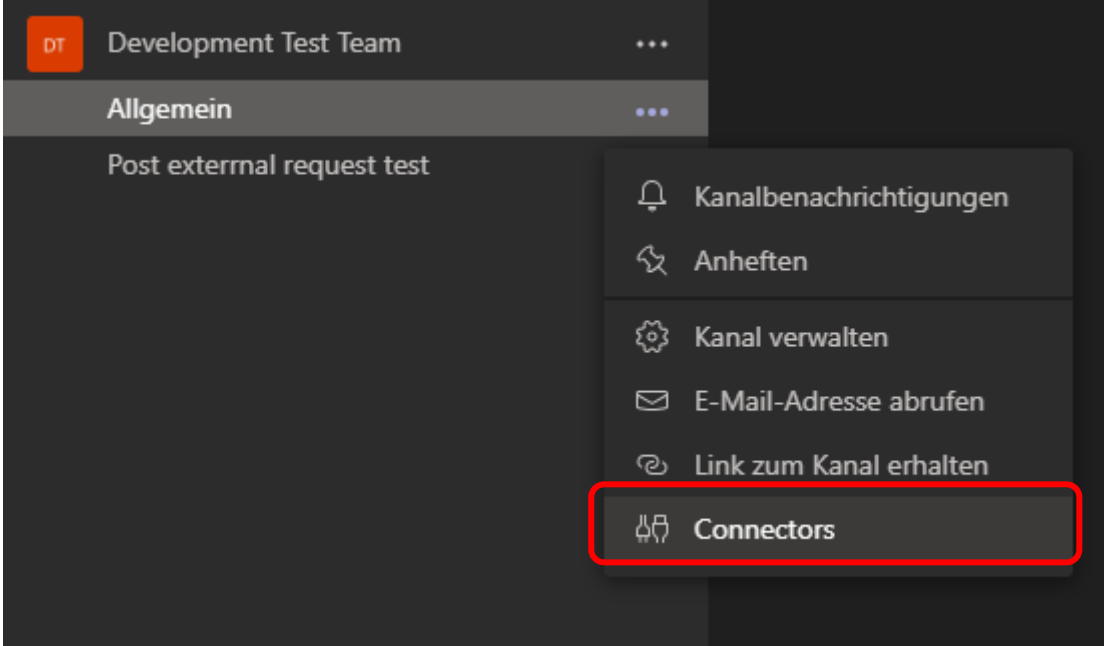

Klicken sie dann auf "Konfiguriert" in der linken Leiste

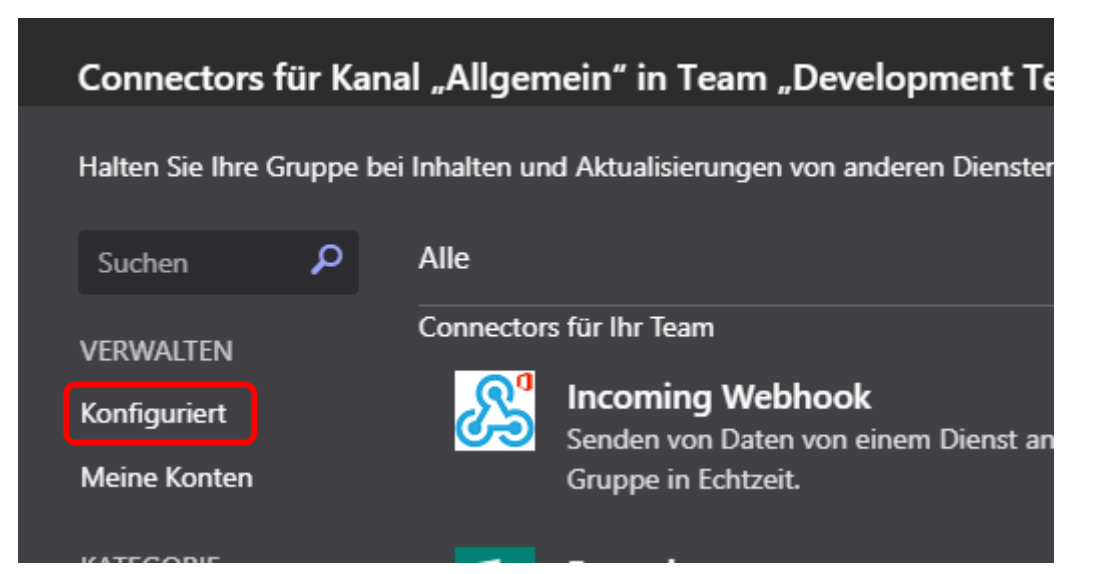

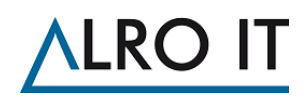

Sie erhalten eine Auflistung der konfigurierten Connectoren, in unserem Fall ist dies nur der "Incoming Webhook".

Rechts neben dem "Incoming Webhook" können Sie über die Schaltfläche "Konfigurieren" weitere "Incoming Webhooks" für diesen Kanal anlegen. Möchten Sie schon konfigurierte "Incoming Webhooks" konfigurieren klicken sie auf "1 Konfiguriert" (1 weil wir nur einen konfiguriert haben, hier kann natürlich auch eine andere Zahl stehen) um sie sich anzeigen zu lassen.

Klicken Sie dann auf "Verwalten" um den Namen bzw. das Icon anzupassen oder die URL erneut heraus zu kopieren oder den "Incoming Webhook" zu löschen.

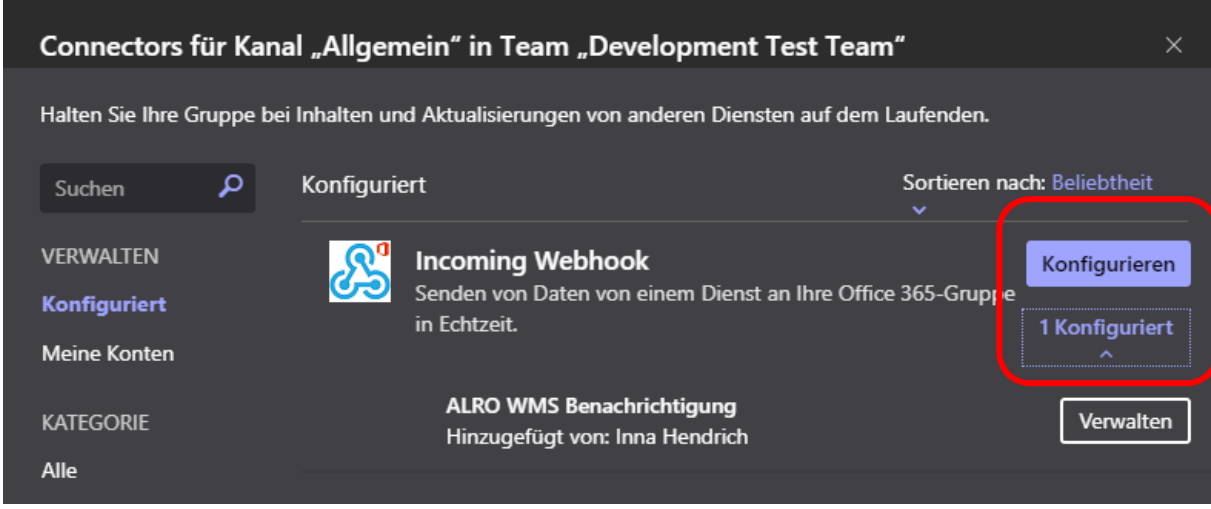

#### <span id="page-7-0"></span>4.3 Den "Incoming Webhook" im WMS hinterlegen

Loggen Sie sich im WMS - Workflow Studio auf dem Mandanten ein, der Nachrichten an Teams verschicken können soll.

Gehen Sie in die "Globalen Einstellungen" des Mandanten und wählen dort im Menü den Punkt "ALRO IT – MS Teams" aus. Kopieren Sie die URL in das Feld für die Webhook Url.

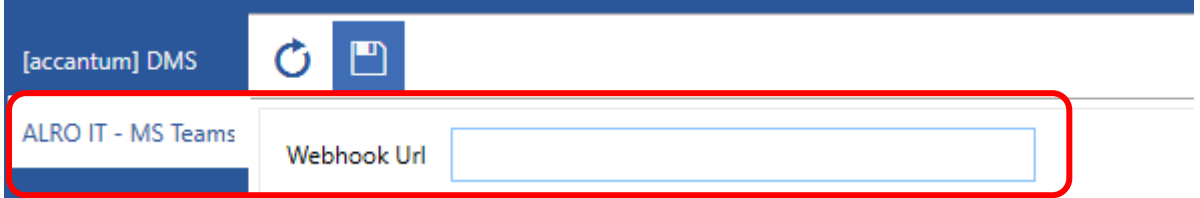

Damit haben Sie die Teams Schnittstelle fertig eingerichtet.

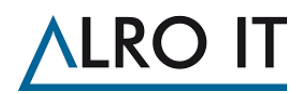

# <span id="page-8-0"></span>5 Die erste Teams Nachricht verschicken

Wenn Sie die Konfiguration beendet haben und ihre erste Nachricht versenden möchten erstellen Sie hierzu einen neuen Workflow.

Klappen Sie dann am linken Rand den Reiter für "ALRO IT – MS Teams" auf und ziehen Sie die Aktivität "MS Teams Nachrichten senden" aus.

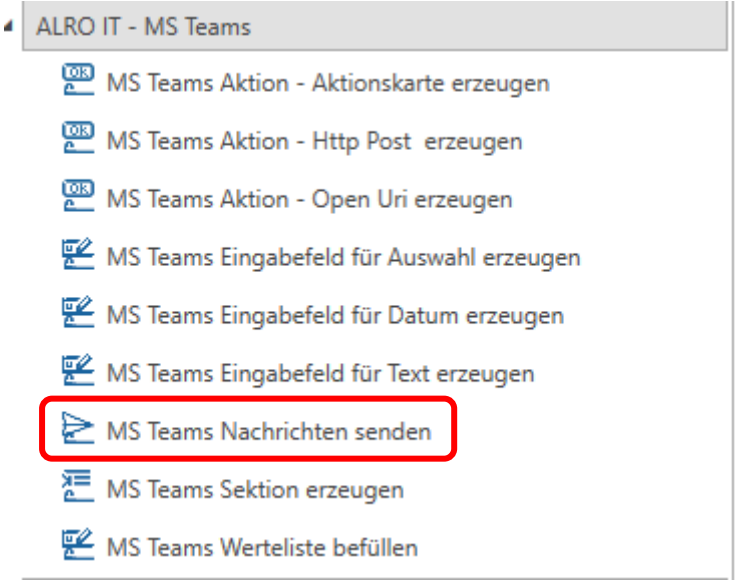

Um mit der Aktivität eine Nachricht zu versenden befüllen Sie das Feld "Nachricht" mit einem Text ihrer Wahl. Dann können Sie einen Test starten, um zu sehen ob ihre Nachricht in Teams erscheint.

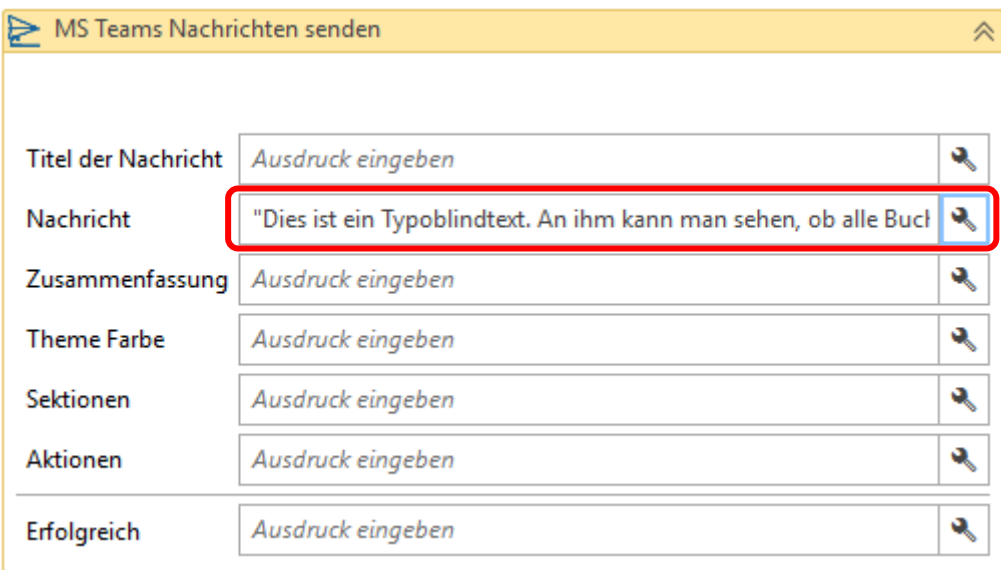

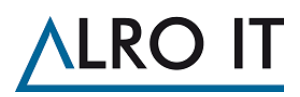

#### In Teams sollte nun folgendes zu sehen sein:

#### ALRO WMS Benachrichtigung 10:13

Dies ist ein Typoblindtext. An ihm kann man sehen, ob alle Buchstaben da sind und wie sie aussehen. Manchmal benutzt man Worte wie Hamburgefonts, Rafgenduks oder Handgloves, um Schriften zu testen. Manchmal Sätze, die alle Buchstaben des Alphabets enthalten man nennt diese Sätze »Pangrams«. Sehr bekannt ist dieser: The quick brown fox jumps over the lazy old dog. Oft werden in Typoblindtexte auch fremdsprachige Satzteile eingebaut (AVAIL® and Wefox™ are testing aussi la Kerning), um die Wirkung in anderen Sprachen zu testen. In Lateinisch sieht zum Beispiel fast jede Schrift gut aus. Quod erat demonstrandum. Seit 1975 fehlen in den meisten Testtexten die Zahlen, weswegen nach TypoGb. 204 § ab dem Jahr 2034 Zahlen in 86 der Texte zur Pflicht werden. Nichteinhaltung wird mit bis zu 245 € oder 368 \$ bestraft. Genauso wichtig in sind mittlerweile auch Âçcèñtë, die in neueren Schriften aber fast immer enthalten sind. Ein wichtiges aber schwierig zu integrierendes Feld sind OpenType-Funktionalitäten. Je nach Software und Voreinstellungen können eingebaute Kapitälchen, Kerning oder Ligaturen (sehr pfiffig) nicht richtig dargestellt werden.Dies ist ein Typoblindtext. An ihm kann man sehen, ob alle Buchstaben da sind und wie sie aussehen. Manchmal benutzt man Worte wie Hamburgefonts, Rafgenduks

 $\leftrightarrow$  Antworten

Λ

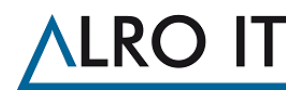

# <span id="page-10-0"></span>6 Aufbau von Teams Nachrichten

Wie im vorherigen Kapitel zu sehen, ist eine Nachricht einfach zu versenden. Aber wie schon durch die weiteren Felder angedeutet kann man mit der Aktivität noch mehr machen. Die Möglichkeiten werden in den folgenden Kapiteln erläutert und im Detail an Beispielen gezeigt. Hier möchten wir einen ersten einen einfachen Überblick geben.

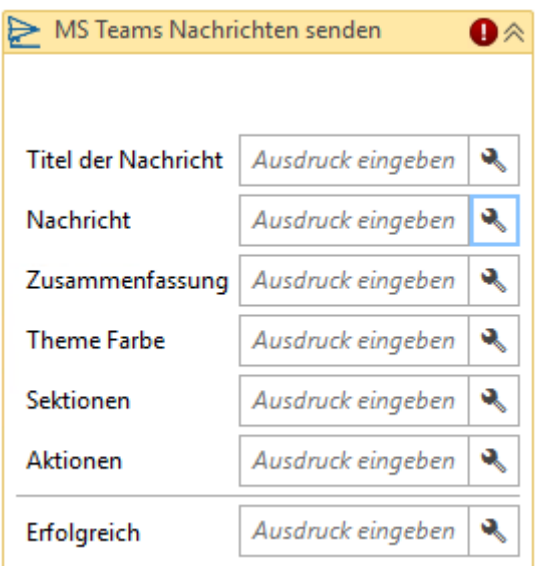

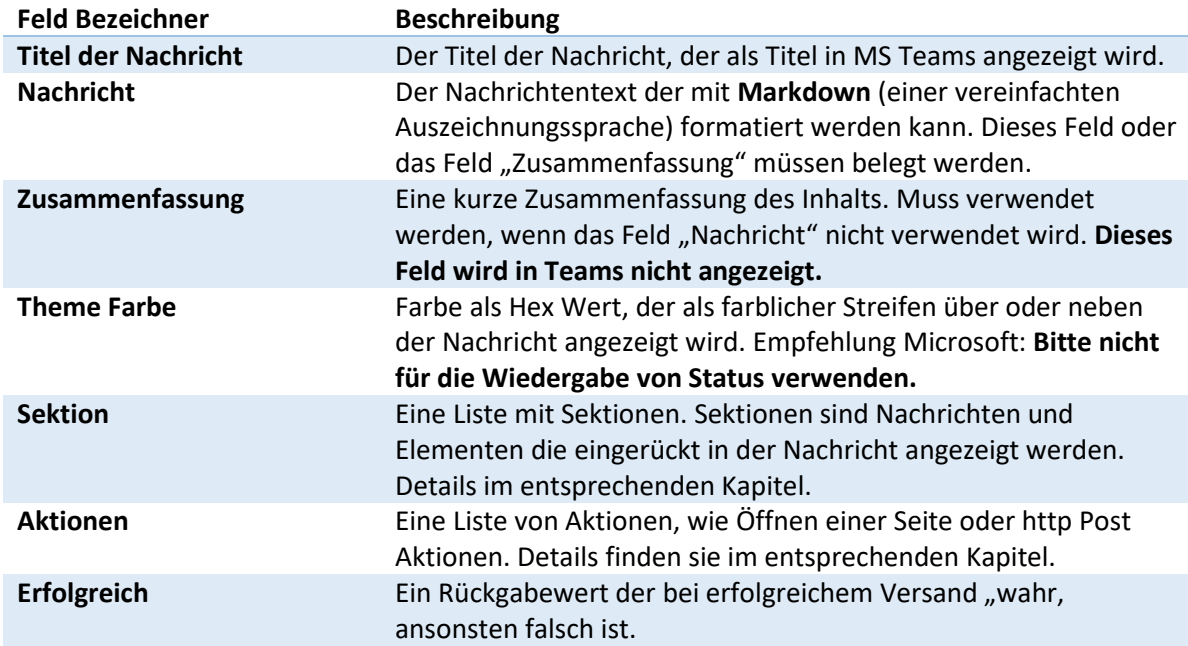

In den meisten Fällen werden Sie wahrscheinlich nur Titel, Nachricht und die Theme Farbe benötigen. Im Folgenden eine Beispiel Aktivität und wie dies in Teams aussehen kann.

# **ALRO IT**

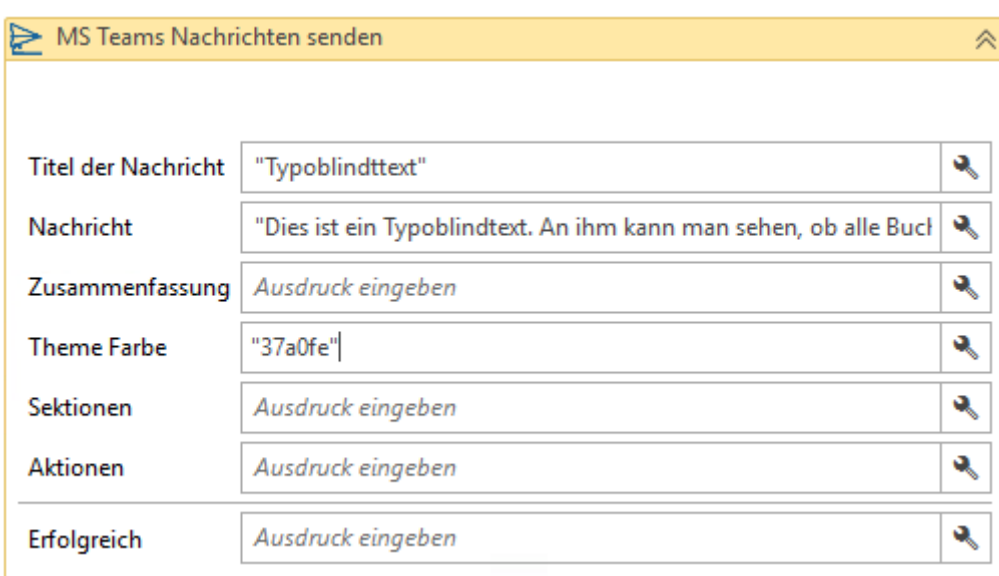

#### Aus obiger Aktivität entsteht folgende Nachricht in Teams:

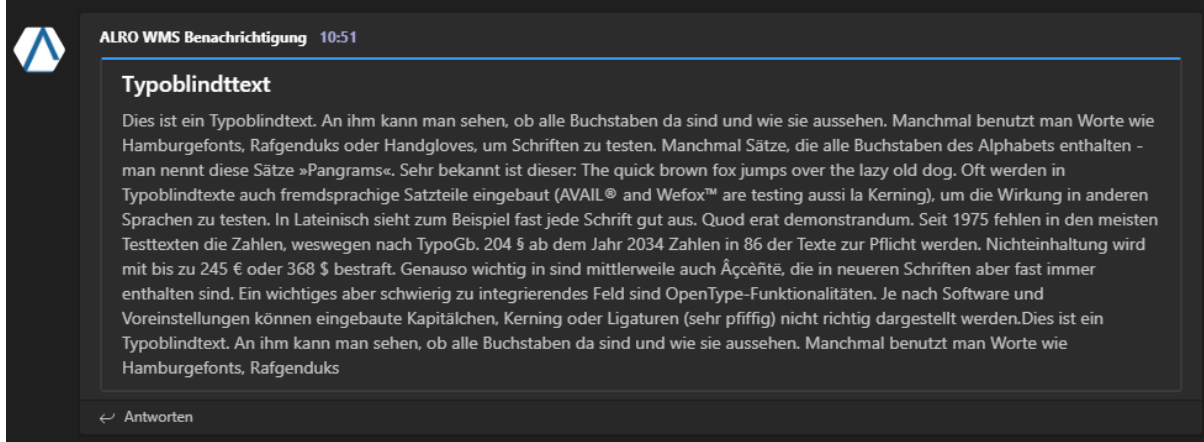

Bis auf das Nachrichten oder Zusammenfassungsfeld sind die anderen Felder optional.

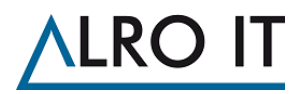

### <span id="page-12-0"></span>6.1 Text formatieren mit Markdown

Sie können den Text in der Nachricht mit Markdown und einigen HTML Befehlen formatieren. Markdown ist eine Auszeichnungssprache, die über einfache Textzeichen Programmen Formatierungen von Text vorgeben kann. Im Folgenden sehen Sie eine Beispiel Nachricht mit Markdown Formatierung.

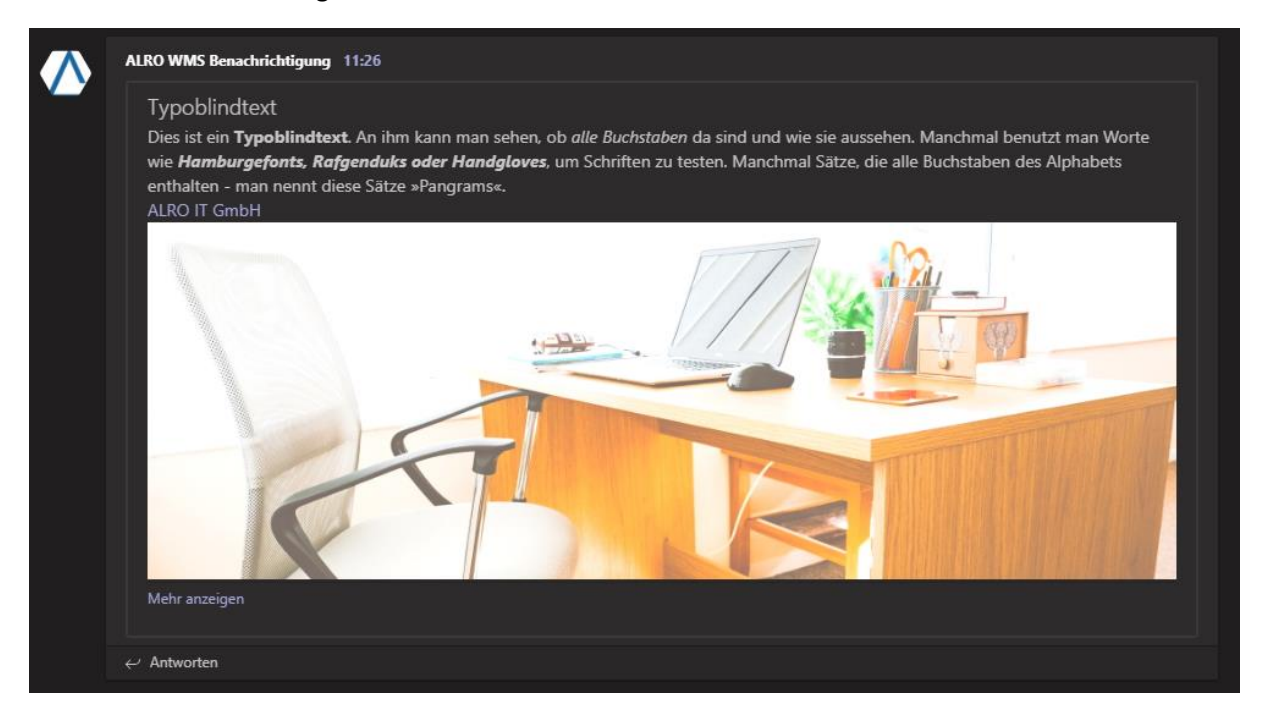

Text mit Markdown, wie er in der Aktivität für die Nachricht oben eingetragen wurde:

"<h1>Typoblindtext</h1>" + "Dies ist ein \*\*Typoblindtext\*\*. An ihm kann man sehen, ob \*alle Buchstaben\* da sind und wie sie aussehen. Manchmal benutzt man Worte wie \*\*\*Hamburgefonts, Rafgenduks oder Handgloves\*\*\*, um Schriften zu testen. Manchmal Sätze, die alle Buchstaben des Alphabets enthalten - man nennt diese Sätze »Pangrams«. <br> " + "[ALRO IT GmbH](https://www.alro-it.de) <br>" + "![Bild](https://www.alro-it.de/.../white-rolling-armchairbeside-table-1957478-Kopie.jpg) "

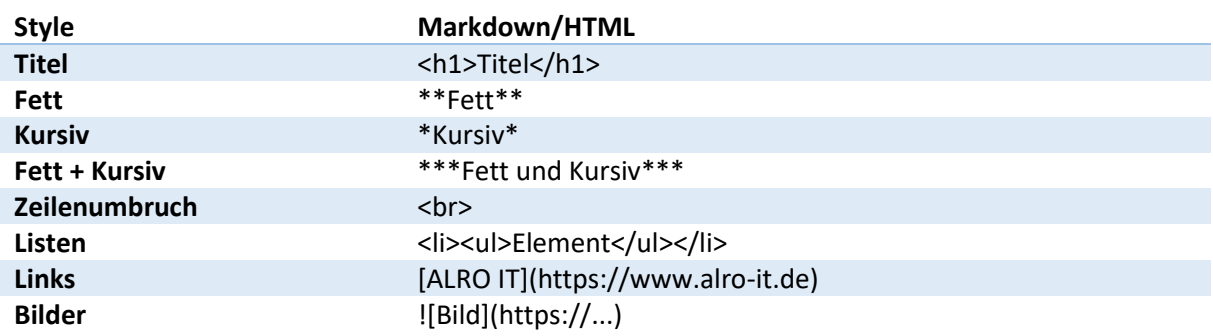

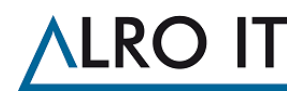

#### <span id="page-13-0"></span>6.2 Sektionen

Sektionen sind in Teams untergeordnete Nachrichten unter der Hauptnachricht, welche aber um einiges mächtiger sind als die Hauptnachrichten. Nachfolgend ein Beispiel wie eine Nachricht mit einer Sektion in Teams aussehen kann.

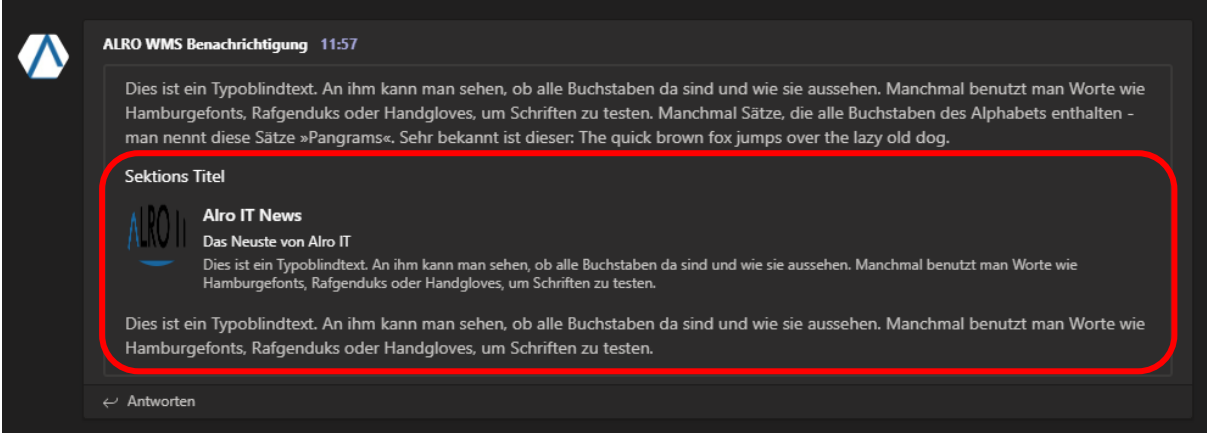

Rot eingerahmt sehen Sie oben den Bereich der Sektion. Diese besteht in diesem Beispiel von oben nach unten aus dem Titel, einem Aktivitätenbereich und einem Nachrichttext. Der Aktivitätenbereich besteht aus einem Bild, einem Titel, einem Untertitel und einem Nachrichtentext.

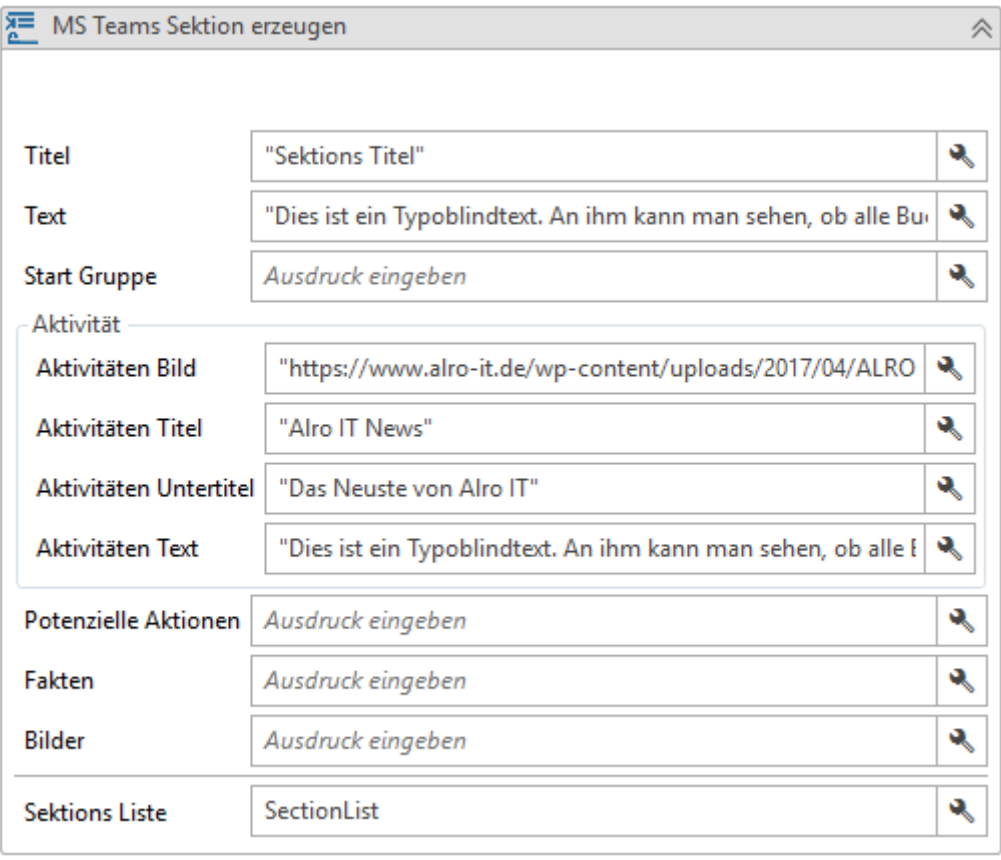

Die Aktivität für das Nachrichten Beispiel sieht wie folgt aus:

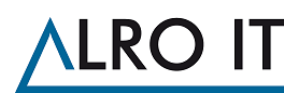

Um Sektionen als Aktivität zu nutzen brauchen Sie folgende Aktivitäten in ihrem Workflow:

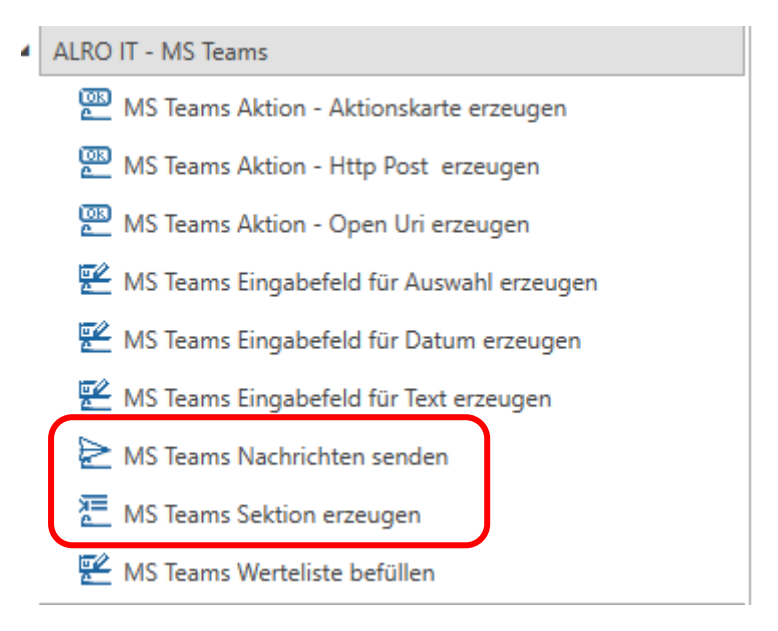

Fügen Sie erst die Aktivität "MS Teams Sektion erzeugen" ein, gefolgt von der "MS Teams Nachrichten senden". Des Weiteren müssen sie eine Variable anlegen vom Typ "List<TeamMsgSection>", wir nennen diese Variable im Folgenden "SectionList".

Die SectionList müssen Sie in der Aktivität "MS Teams Sektion erzeugen" in das Ausgabe-Feld "Sektionen Liste" einfügen und ebenso in der Aktivtität "MS Teams Nachrichten senden" in das Feld für "Sektionen". Des Weiteren muss in der "MS Teams Nachrichten senden" Aktivität noch als Mindestanforderungen das Nachrichtenfeld oder das Zusammenfassungsfeld befüllt sein

Der Felder der Sektions Aktivität im Detail:

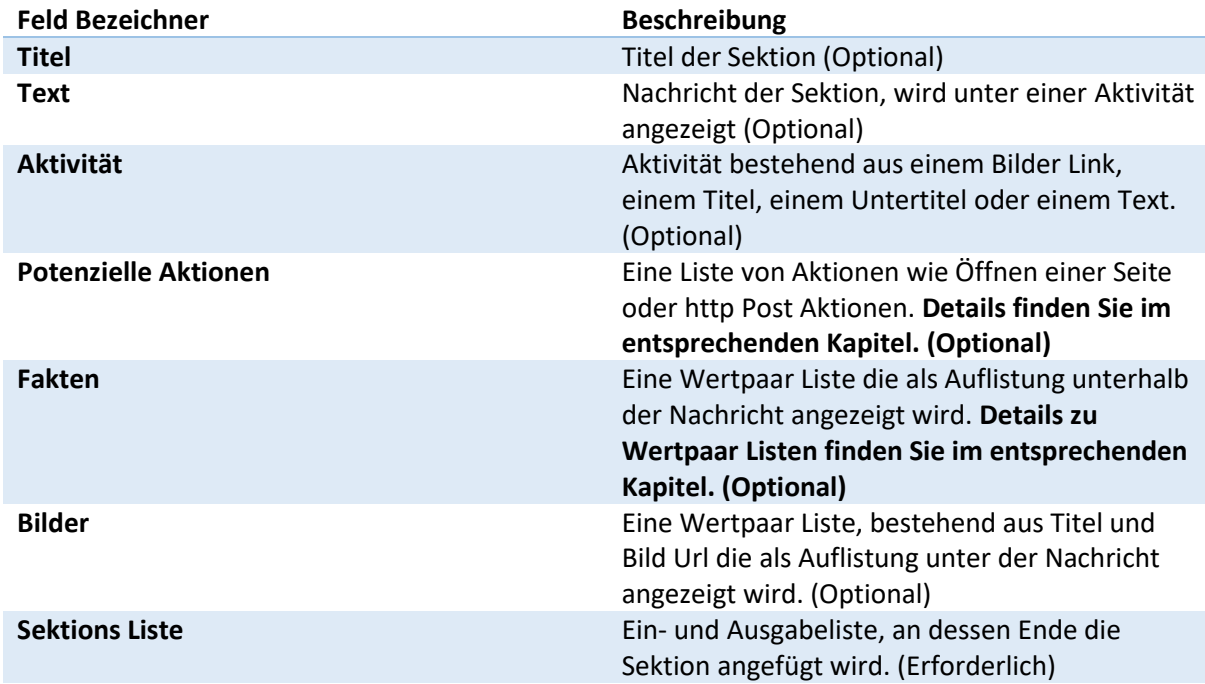

Folgend ein Beispiel das Fakten und Bilder verwendet:

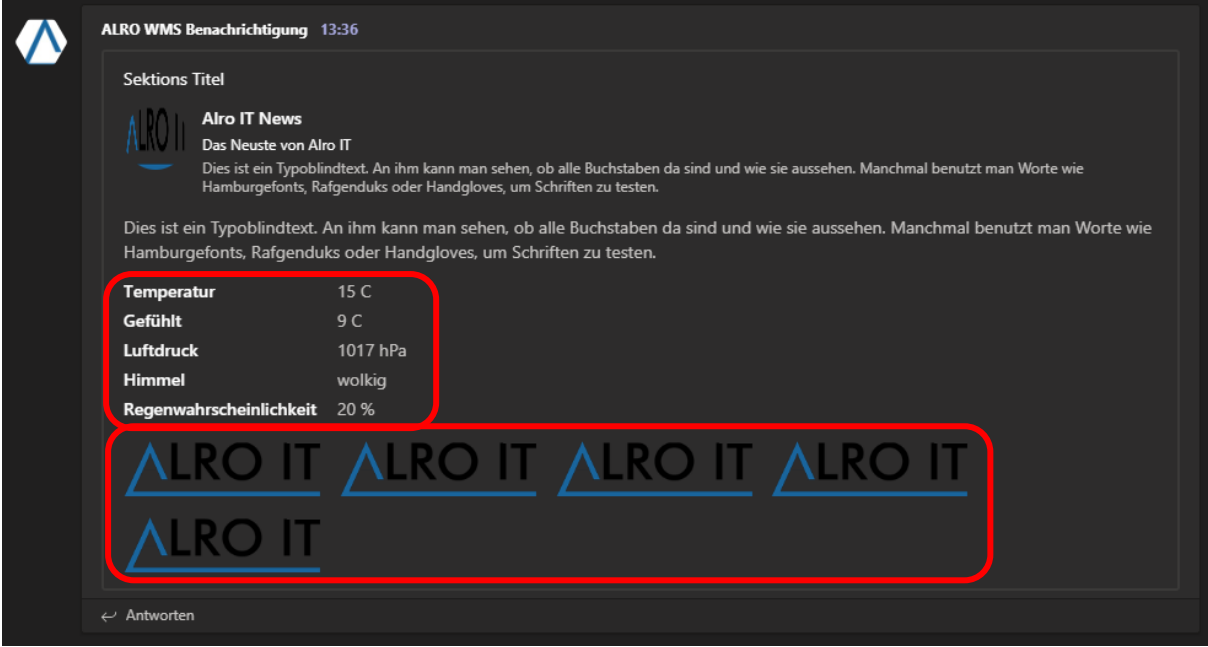

Sowohl Fakten als auch Bilder nutzen beide eine Liste vom Typ TeamMsgNameValuePairs. Diese kann über die entsprechende Aktivität zusammengebaut werden.

#### <span id="page-15-0"></span>6.3 Wertpaare Listen

Wertpaare vom Typ TeamMsgNameValuePairs bestehen aus einer Variable "Name" vom Typ String und einer Variable "Value" vom Typ String. Sie werden als Listen in einigen Aktivitäten verwendet.

Soweit nicht anders in einer Aktivität beschrieben wird in "Name" immer der Titel des Wertes eingetragen und in "Value" der Wert, oder bei Bildern, die URL.

Solch eine Liste über die Aktivität "MS Teams Werteliste befüllen" zusammen gesetzt werden.

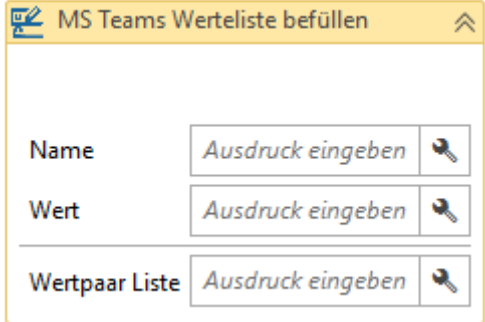

In dieser Aktivität müssen alle Felder befüllt werden. "Wertpaar Liste" ist ein Ein/Ausgabefeld, in der eine Variable vom Typ List< TeamMsgNameValuePairs> eingefügt werden muss. Das Wertepaar wird ans Ende der Liste eingefügt.

#### <span id="page-15-1"></span>6.4 Aktionen

Möchte man eine Nachricht mit einem Button zur Verlinkung zum Beispiel anreichern braucht man hierfür Aktionen. Es gibt 3 Arten von Aktionen, die Sie nutzen können. Aktionen können genauso wie Sektionen nur als Listen verwendet werden in Aktivitäten.

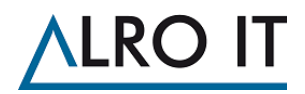

#### **Open Uri Aktion**

Öffnet einen Link zu einer Seite im Standardbrowser auf dem Gerät, auf dem die Teams Nachricht zu sehen ist.

#### **Http Post Aktion**

Führt eine Http Post Aktion auf die hinterlegte URL aus.

#### **Aktionskarten Aktion**

Ein gekapselter Bereich mit Eingabemöglichkeiten, und einem Aktionsbereich der auf http Post Aktionen oder Open Uri Aktionen eingeschränkt ist.

Folgende ein Beispiel einer Aktionskarte mit Eingaben und einer http Post sowie einer Open Uri Aktion:

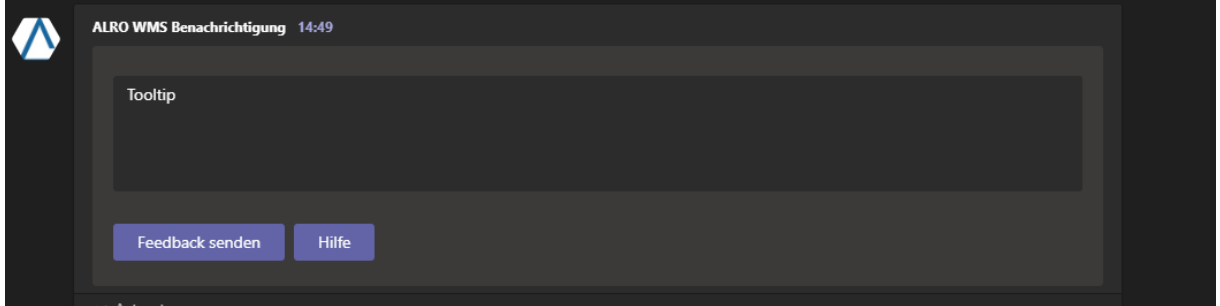

Im Folgenden werden die einzelnen Aktionstypen und ihre Möglichkeiten beschrieben.

#### <span id="page-16-0"></span>6.4.1 Open Uri Aktion

Die Open Uri Aktion wird wie alle Aktionen als Button in der MS Teams Nachricht angezeigt. Im obigen Beispiel ist der "Hilfe" Button eine "Open Uri Aktion". Wenn der Leser der Nachricht auf diesen Button klickt, öffnet sich der Standardbrowser mit der entsprechenden Seite.

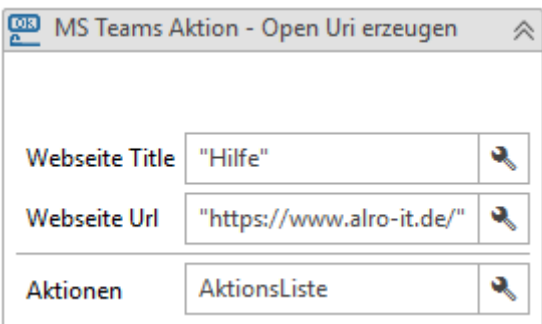

Im "Webseiten Titel" wird der Titel der Webseite, oder was sie auf dem Button angezeigt haben möchten, eingetragen. Im "Webseiten Url" Feld ist die Url einzutragen, zu der verlinkt werden soll.

"Aktionen" erwartet als Parameter eine Variable vom Typ "List<ITeamMsgAction> in die dann die Aktion am Ende eingefügt wird.

#### <span id="page-16-1"></span>6.4.2 Http Post Aktion

Neben der Aktionskarte ist http Post eine der mächtigsten Aktionen von MS Teams Nachrichten. Hier können Sie Eingabefelder weitergeben und sogar auf Rückgaben reagieren. Hierbei müssen Sie aber auf die Sicherheitsrichtlinien für diesen Typ von Nachrichten achten. Details dazu finden sie hier: <https://docs.microsoft.com/en-us/outlook/actionable-messages/security-requirements>

In MS Teams Nachrichten wird die http Post Aktion auch als einfacher Button dargestellt und ist somit für den Anwender nicht von einer Open Uri Aktion zu unterschieden. Anders als bei einer Open Uri Aktion öffnet diese Funktion keinen Browser, sondern schickt eine HTTP Post Anfrage an die hinterlegte URL.

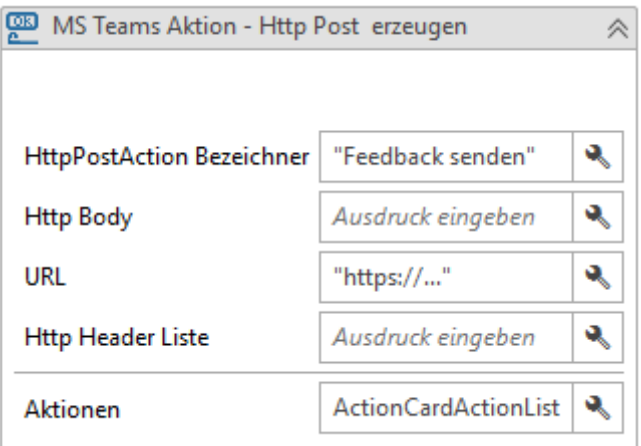

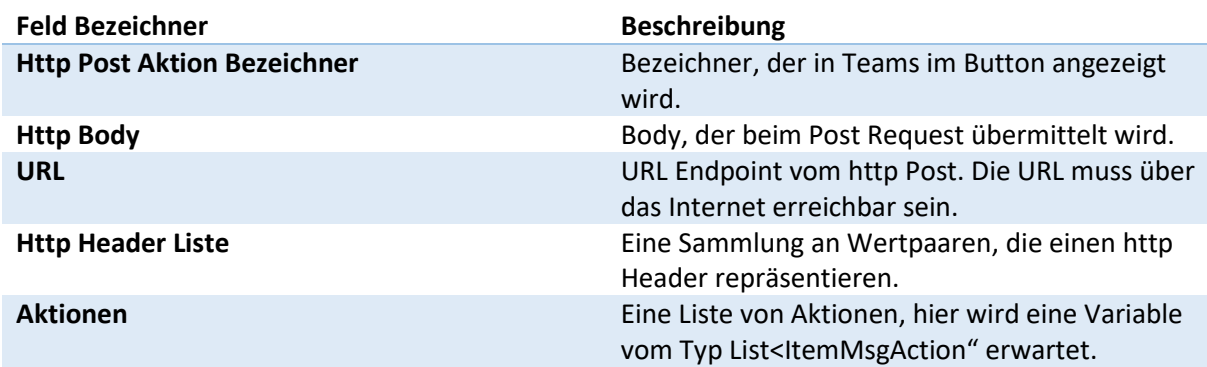

Http Post Aktionen können im Header den CARD-ACTION-STATUS in ihrer Antwort beinhalten. Dieser Header ist dazu gedacht einen Text zu beinhalten, der den Status der Ausführung enthält. Der Wert des Headers wird in einem reservierten Bereich der Aktionskarte angezeigt und gespeichert. So kann der Benutzer auch später noch das Ergebnis einsehen.

Verwenden sie den Antworttext bitte informativ. Schreiben sie zum Beispiel nicht "Die Aktion war erfolgreich", sondern "Die Anfrage wurde angenommen."

http Post Aktionen können über den "Refresh Card" Mechanismus auch die komplette Karte aktualisieren, wenn die Aktion erfolgreich ausgeführt wurde.

Damit kann zum Beispiel auf Task Status, Umfragen- oder Freigabe-Szenarien reagiert werden. So können Eingabefelder entfernt werden, die nicht mehr aktuell sind.

Um eine Karte aktualisieren zu können muss der angesprochene Service auf folgendes reagieren:

- Einfügen eines JSON-Objekts (Ein in Textform dargestelltes Objekt) der neuen Karten in den Body der Antwort auf die Empfangene HTTP-POST Anforderung.
- Fügen Sie der Antwort den HTTP-Header CARD-UPDATE-IN-BODY: true hinzu, um den empfangenden Client darüber zu informieren, dass er den Antworttext analysieren und eine neue Karte extrahieren soll (tun Sie dies bitte nicht, wenn sie keine Aktualisierung nötig ist.)

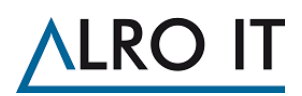

Verwenden sie das Aktualisieren, wenn sie Aktionen aus der Karte nehmen möchten, die der Benutzer nur einmalig tun darf oder wenn sie die in der Karte befindlichen Informationen verändern durch das, was der Benutzer bestätigt.

Verwenden sie das Aktualisieren nicht für Konversationen mit dem Benutzer oder Wizards mit mehreren Steps.

#### <span id="page-18-0"></span>6.4.3 Aktionskarten Aktion

Über diese Aktion ist es möglich dem Anwender in Teams Eingaben zu präsentieren, und dieses entweder mit Open Uri oder mit HttpPost Aktionen zu verknüpfen.

Aktionskarten können immer dann verwendet werden, wenn zusätzliche Informationen vom Benutzer benötigt werden. Zum Beispiel:

- Antworten auf eine Umfrage
- Ein Kommentar zu etwas hinzufügen
- Einen Vorgang freigeben oder eskalieren

Standardmäßig wird eine Aktionskarte als Button oder Link in der Nachricht angezeigt. Wenn Sie diese anklicken, wird die eigentliche Aktionskarte angezeigt mit allen Eingabefeldern und Aktionen.

Ist nur eine Aktionskarte als Aktion in der Nachricht enthalten wird diese sofort ausgeklappt angezeigt.

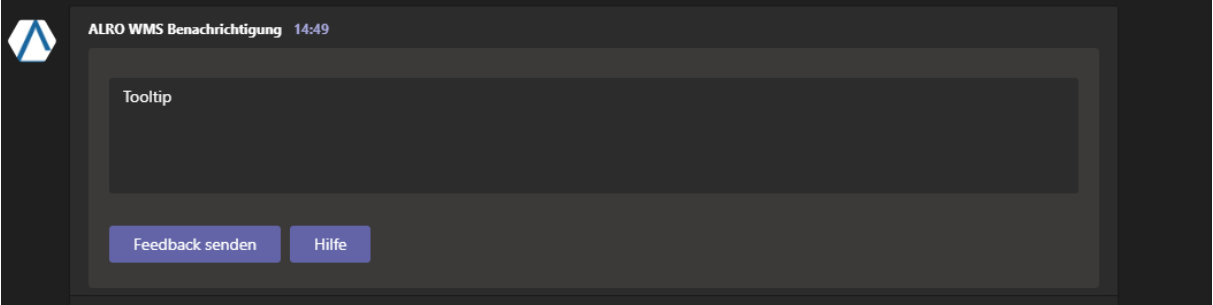

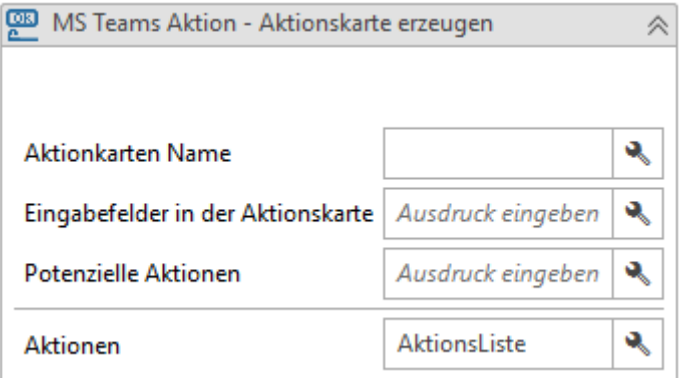

Folgende Felder müssen alle Befüllt werden:

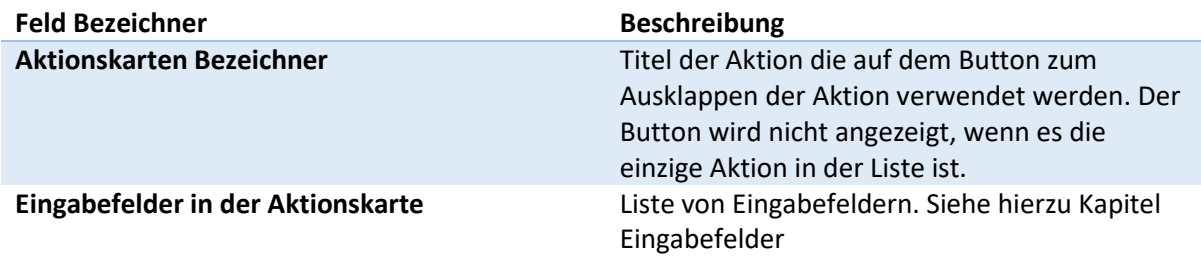

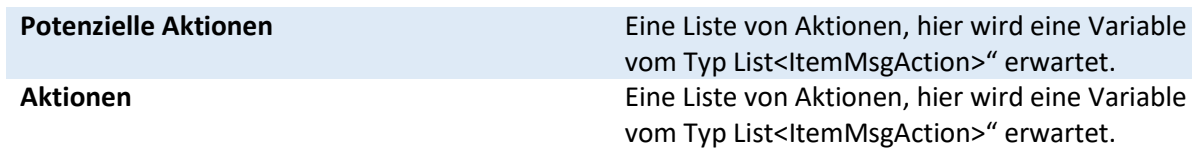

### <span id="page-19-0"></span>6.5 Eingabefelder

Eingabefelder werden nur in den Aktionskarten verwendet und können in Aktionen referenziert werden, die in der gleichen Aktionskarte verwendet werden. Diese werden bei der Ausführung dann durch die eingetragenen Werte ersetzt.

Um Eingabefelder zu referenzieren, verwenden Sie bitte folgendes Format:

#### **{{<id of input>.value}}**

Hat ein Textfeld zum Beispiel die ID "comment" würde die Referenz im Body einer HttpPost Aktionen wie folgt aussehen:

#### **"comment={{comment.value}}"**

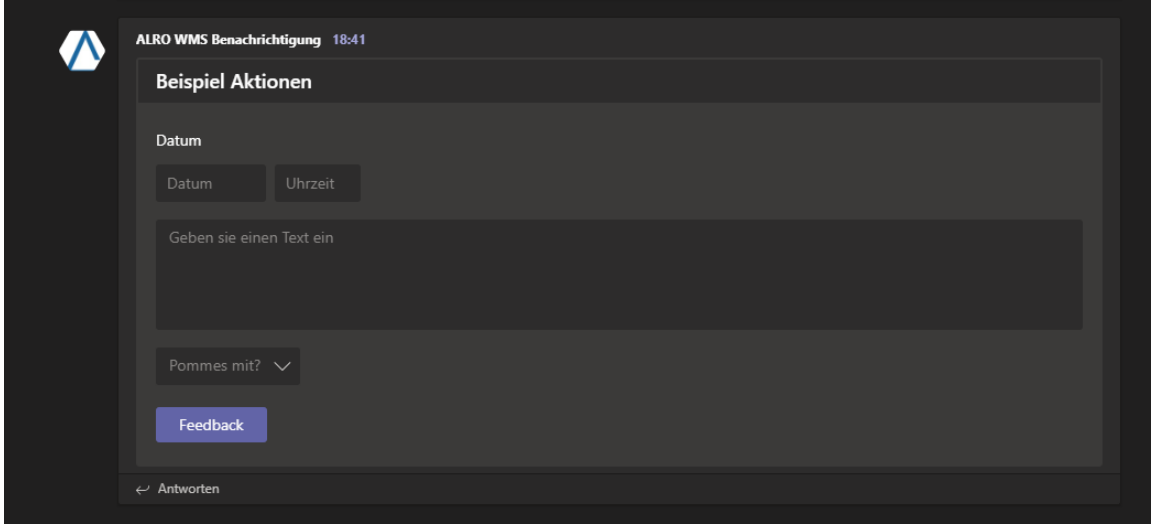

#### <span id="page-19-1"></span>6.5.1 Text Eingabefeld Eingabefeld für Text.

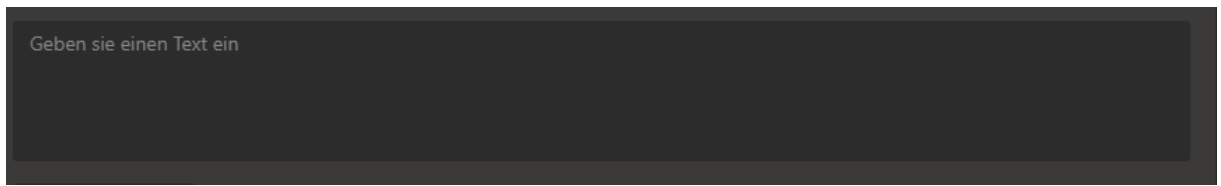

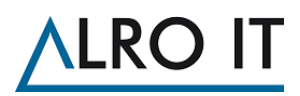

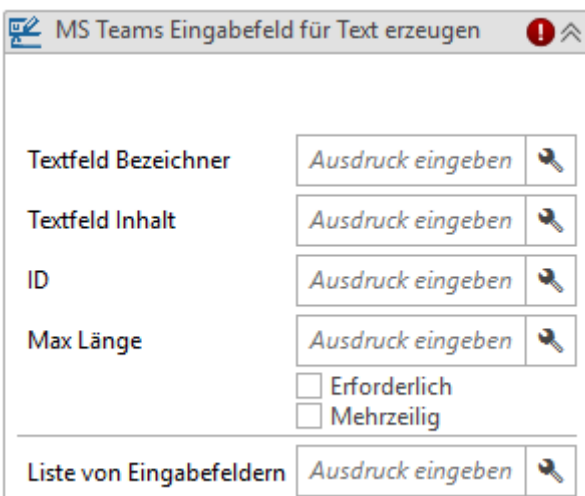

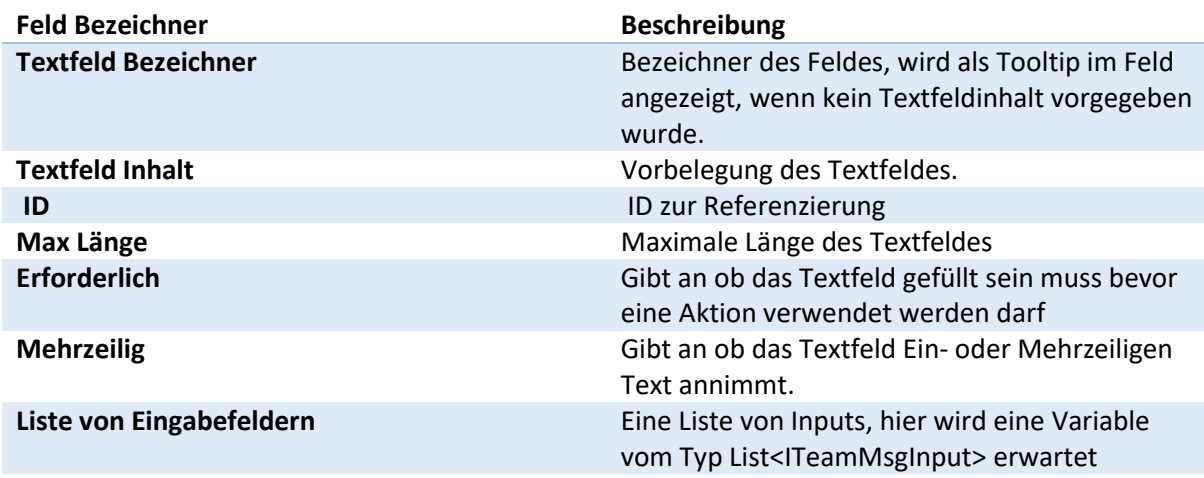

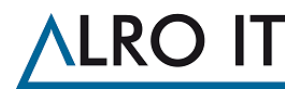

## <span id="page-21-0"></span>6.5.2 Auswahl Eingabefeld

Gibt eine Auswahl vor, die der Benutzer anklicken kann.

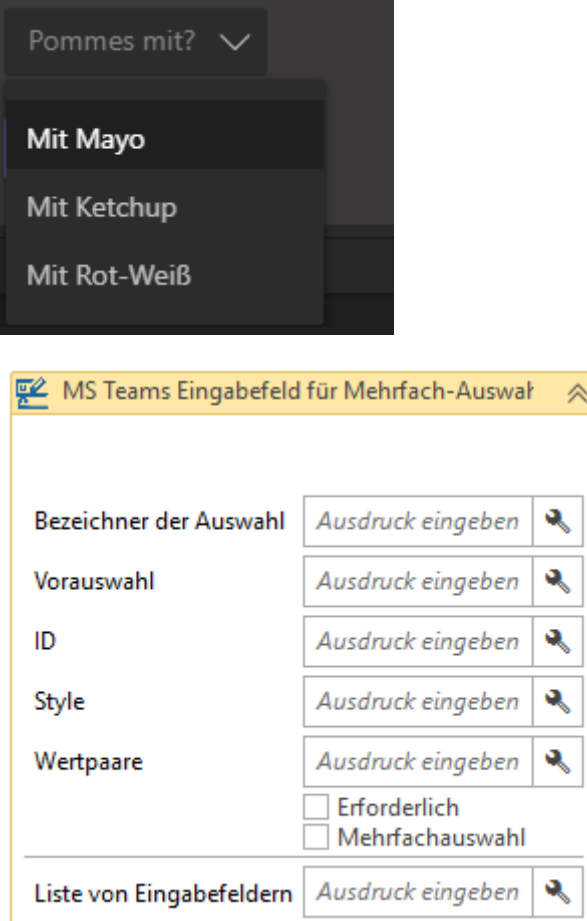

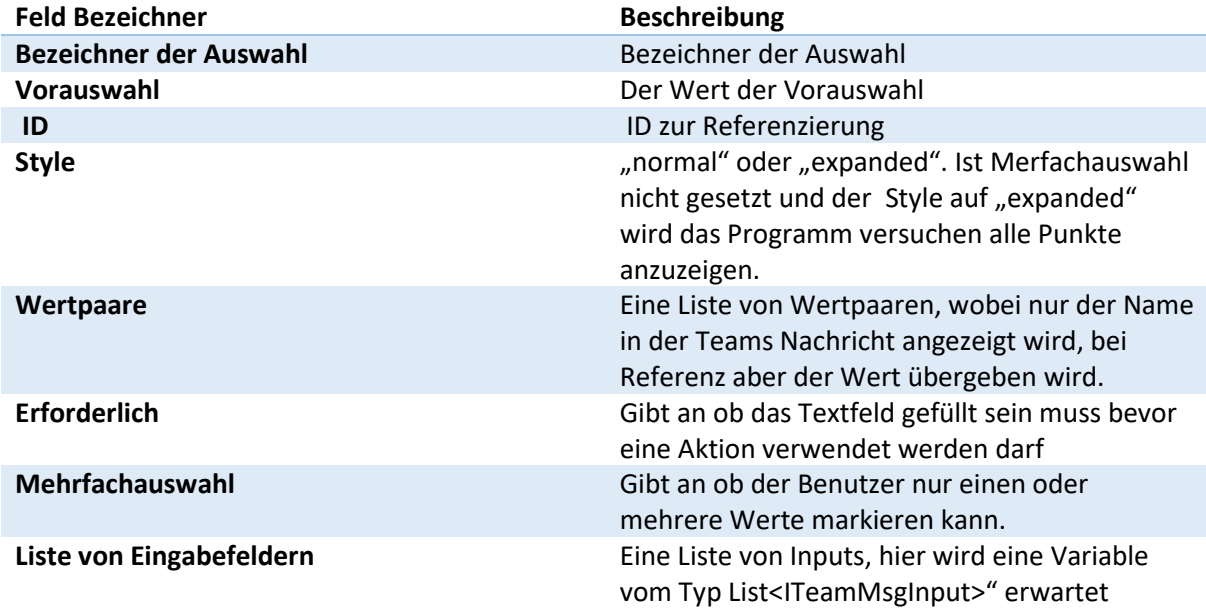

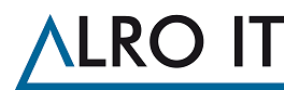

#### <span id="page-22-0"></span>6.5.3 Datums Eingabefeld

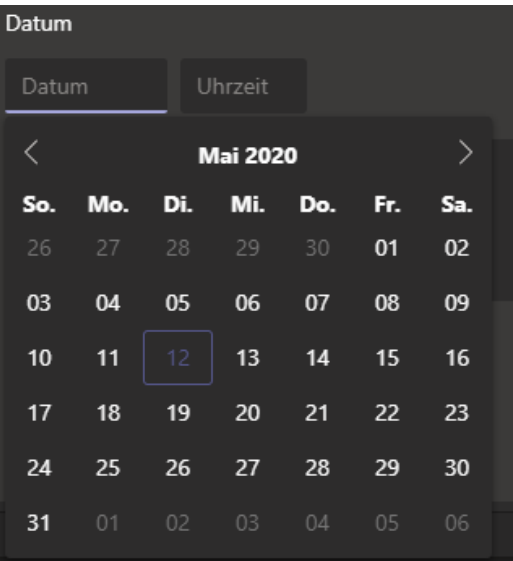

MS Teams Eingabefeld für Datum erzeugen  $\bullet \mathbb{A}$ ٩ Bezeichner des Datumsfelds | Ausdruck eingeben ٩ Datum Ausdruck eingeben ٩ Id Ausdruck eingeben Erforderlich  $\exists$  Zeit anzeigen ٩ Liste von Eingabefeldern Ausdruck eingeben

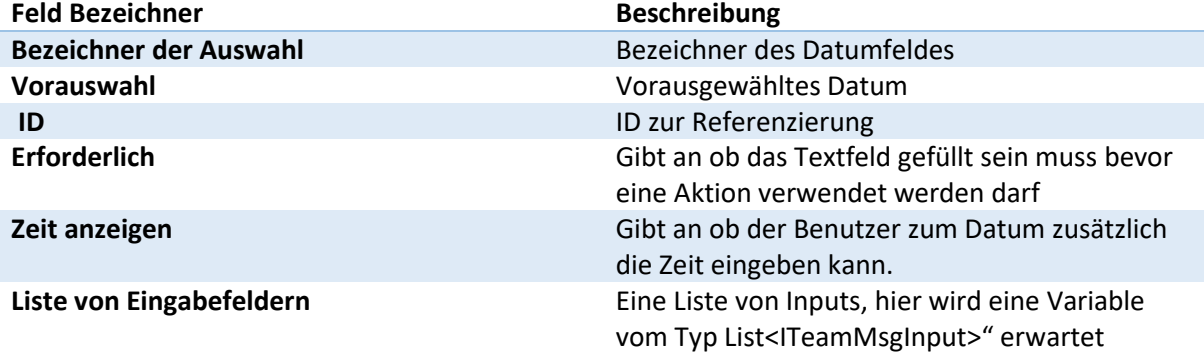

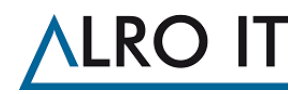

## <span id="page-23-0"></span>7 Beispiele

Im Folgenden einige Beispiele für komplex aufgebaute Nachrichten für Ihre Inspiration. In den Beispielen werden feste Texte verwendet. Sie können die Texte auch über Variablen befüllen.

#### <span id="page-23-1"></span>7.1 Umfrage

Sie haben einen Workshop oder ein Seminar in Teams gerade abgeschlossen und möchten von den Teilnehmern Feedback.

#### <span id="page-23-2"></span>7.1.1 Voraussetzung

Ein Dienst, der http Post Anfragen mit Get zur Verarbeitung des Formulars entgegennimmt. Der Connector muss in einem Kanal eingerichtet sein, in dem alle Umfrageteilnehmer Zugriff haben.

#### <span id="page-23-3"></span>7.1.2 Ansicht der Teams Nachricht

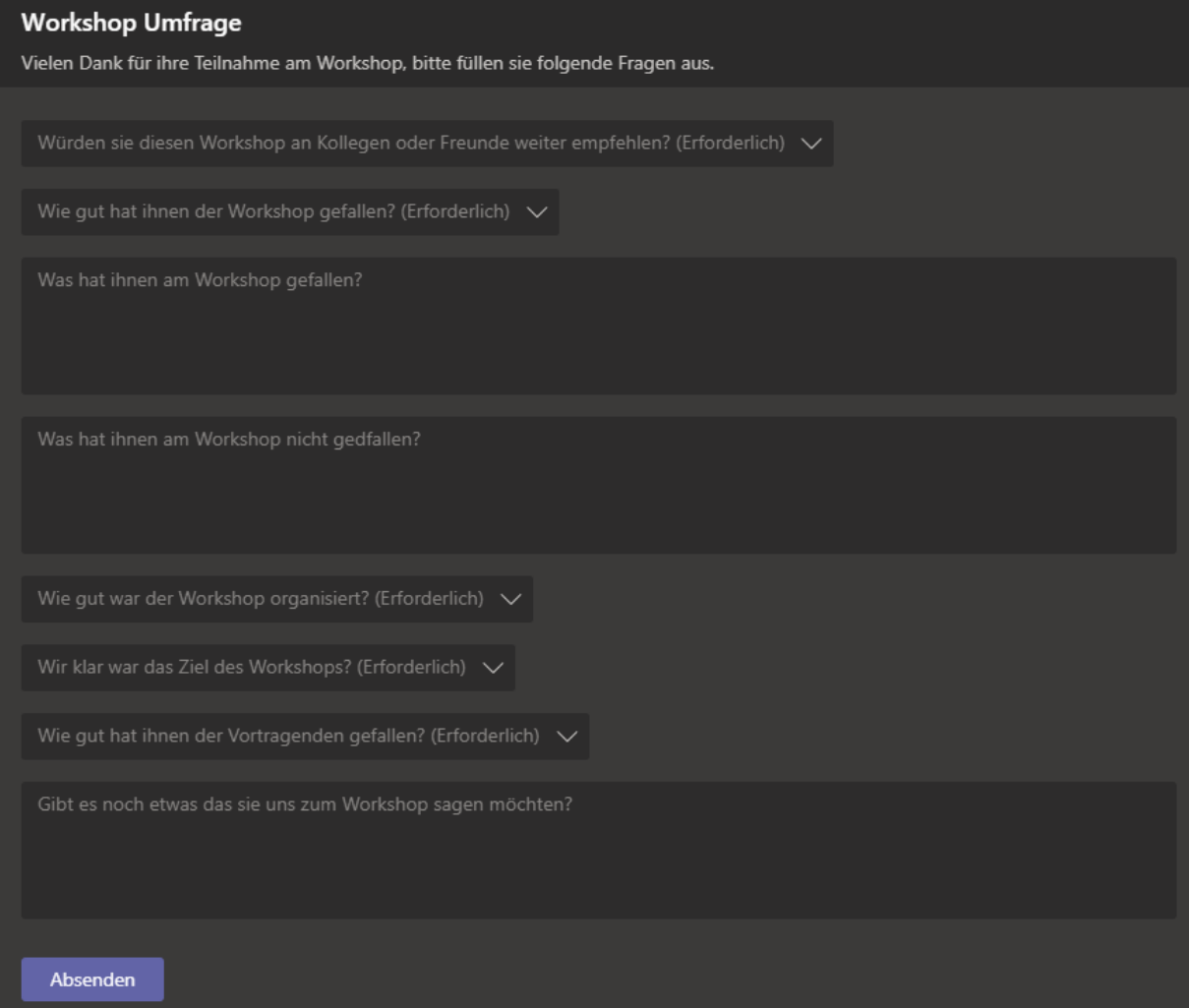

#### <span id="page-23-4"></span>7.1.3 WMS

Im WMS wurden für das Beispiel 2 Wertpaarlisten als Variablen angelegt. Zusätzlich wurde eine Liste für die Eingabefelder, eine Liste für die Post http Aktion und eine Liste für die Aktionskarte angelegt.

Die zwei Listen sind nötig, weil die Aktionskarte die HTTP Post Aktion nur als Aktionsliste braucht. Nd die Aktionskarte selbst auch in einer Liste gekapselt in die Nachricht eingefügt wird.

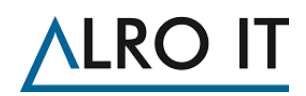

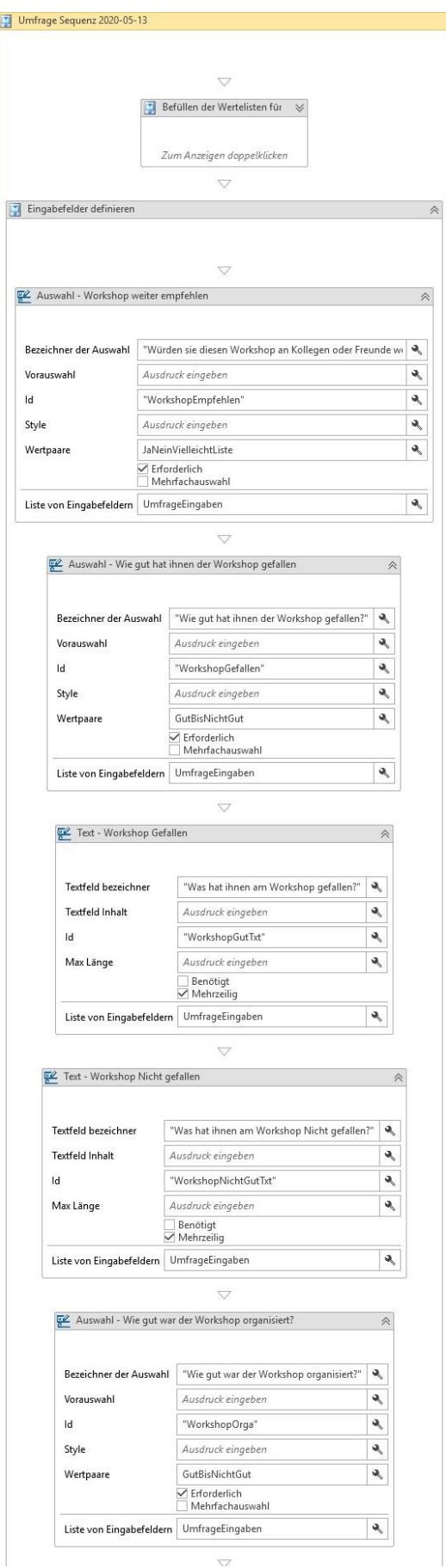

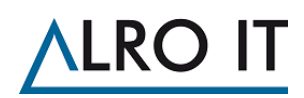

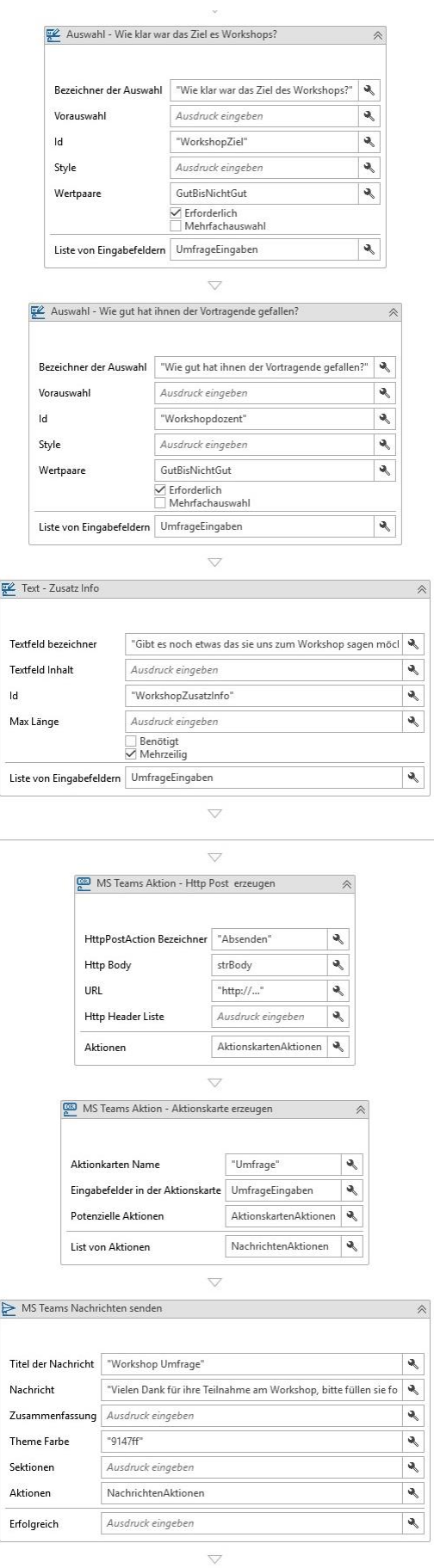

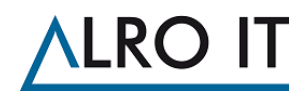

### <span id="page-26-0"></span>7.2 Post mit Kommentarfunktion

Sie haben einen externen Dienst, in dem Sie Texte zum Korrekturlesen zur Verfügung stellen und auf dem ihre Kollegen unkompliziert antworten können sollen? Dies könnte wie im folgenden Beispiel gelöst werden.

#### <span id="page-26-1"></span>7.2.1 Voraussetzung:

Ein Dienst, der http Post Anfragen mit Get entgegen nimmt zur Verarbeitung des Formulars. Der Connector muss in dem Kanal konfiguriert sein, in dem sich die User befinden.

#### <span id="page-26-2"></span>7.2.2 Ansicht der Teams Nachricht

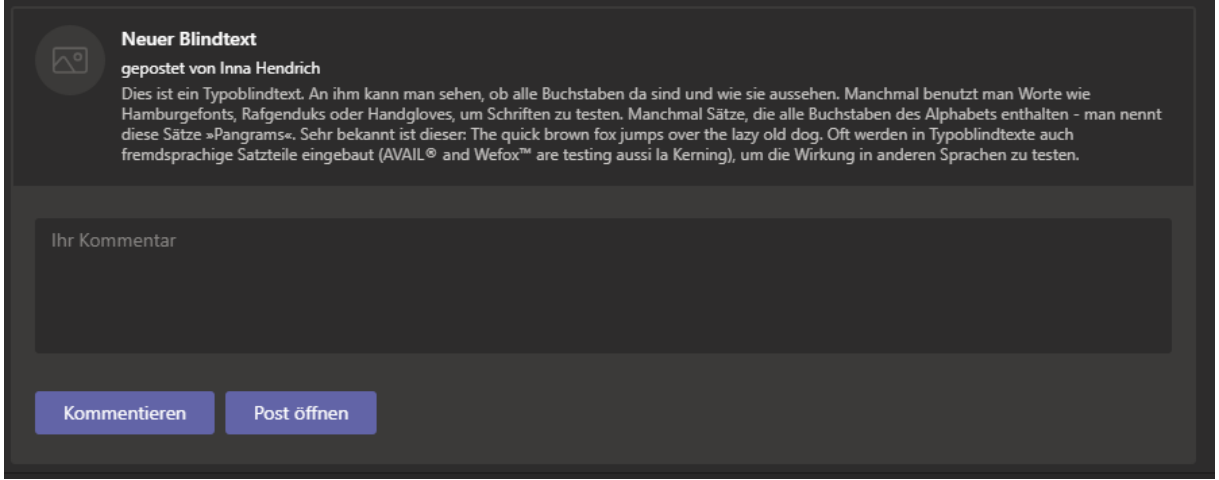

#### <span id="page-26-3"></span>7.2.3 WMS

Um hier nur den Sektionsbereich angezeigt zu bekommen wurde das Zusammenfassungsfeld in der Nachrichten Aktivität ausgefüllt anstelle der Nachricht. Des Weiteren werden als Variablen benötigt: eine Sektionsliste um die Sektion zu kapseln, eine Aktionsliste, um die Aktionskarte zu kapseln und eine weitere Liste von Aktionen für die Open Uri und die http Post Aktion. Zu guter Letzt wird noch eine Liste für das Eingabefeld als Variable im Workflow benötigt, um folgenden Workflow zu bauen:

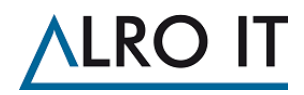

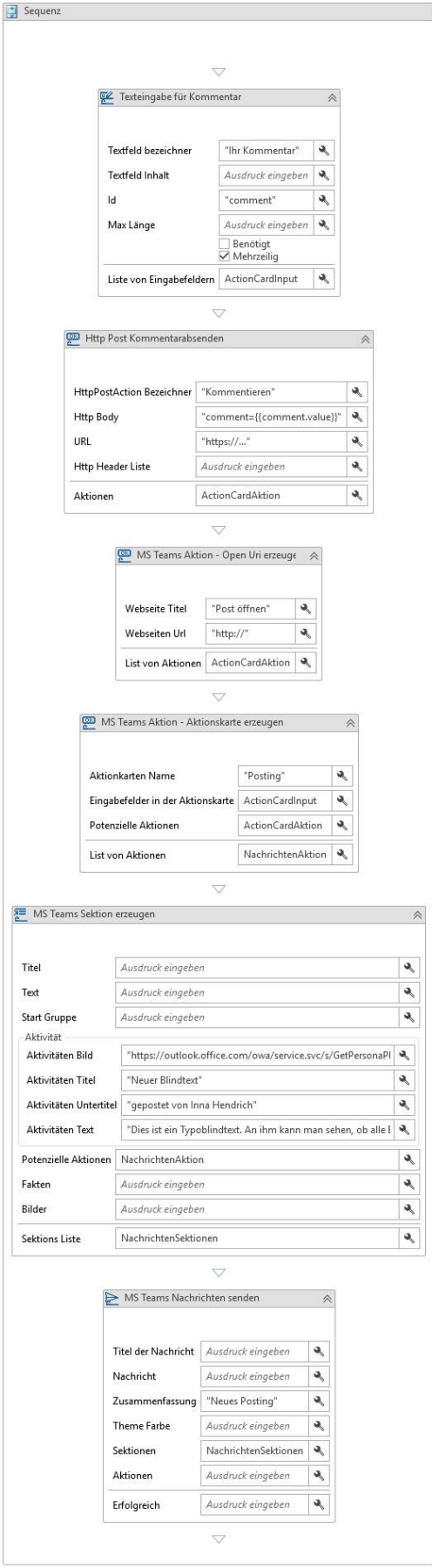

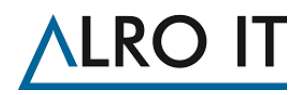

### <span id="page-28-0"></span>7.3 WMS Portaltask Benachrichtigung

Sie möchten benachrichtigt werden, wenn ein Task im Portal beendet oder abgebrochen wurde? Dann könnte sie das wie im folgenden Beispiel lösen.

#### <span id="page-28-1"></span>7.3.1 Ansicht der Teams Nachricht

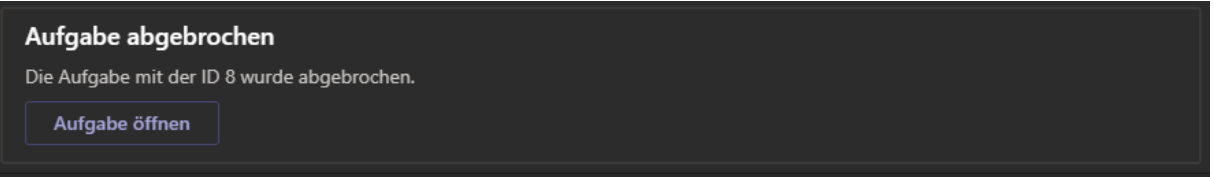

#### <span id="page-28-2"></span>7.3.2 WMS

Für das Beispiel wurde eine Aktionsliste und eine Variable für die ID der Aufgabe erstellt

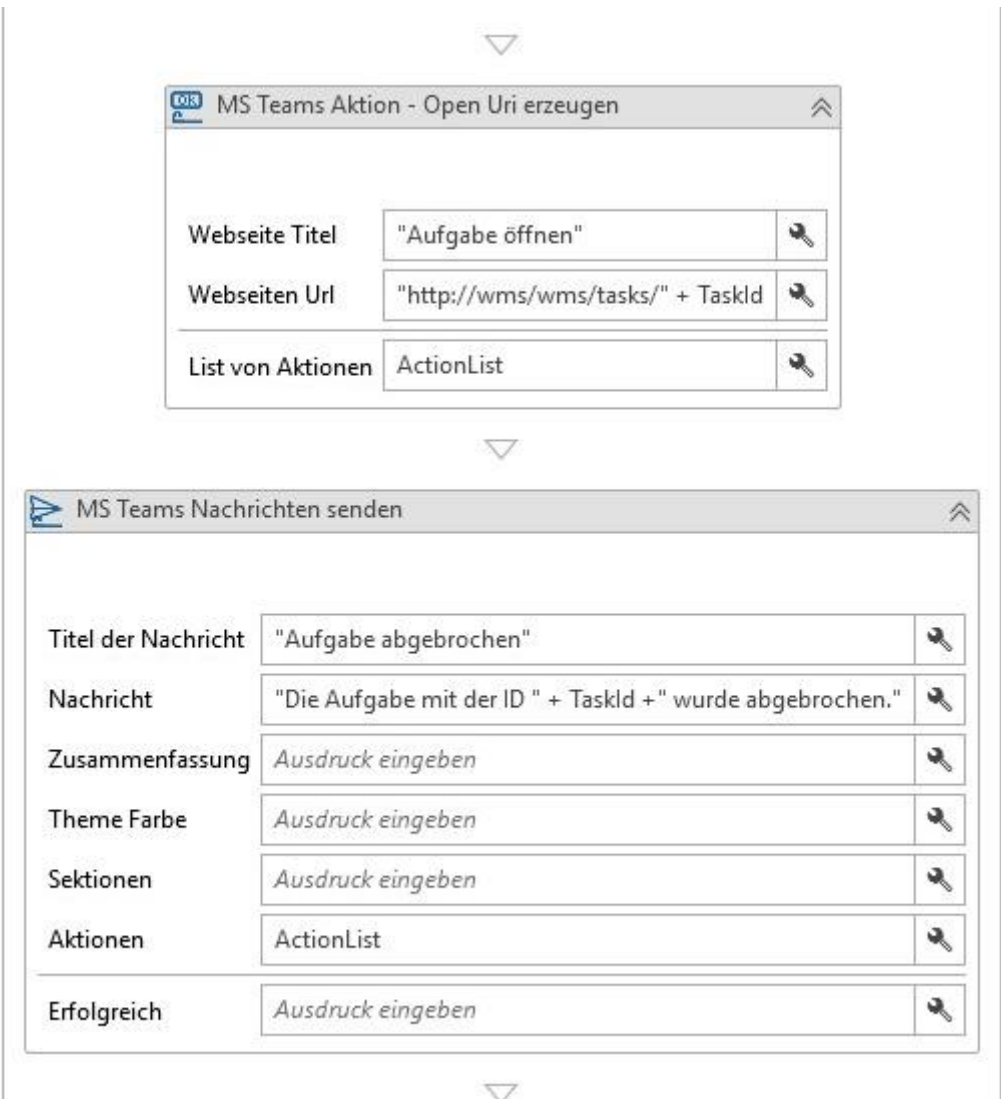

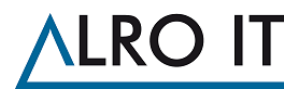

# <span id="page-29-0"></span>8 Tipps und Tricks

### <span id="page-29-1"></span>8.1 Nachrichten in andere Office 365 Anwendungen schicken

Die Aktivität verwendet den Standard "Incoming Webhook Connector" in Teams. Dieser Connector ist auch in anderen Office 365 Anwendungen verfügbar, sodass sich mit der Aktivität auch Nachrichten in diese Anwendungen (wie z.B. Outlook) schicken lassen können.